## DynEd kullanıcı bilgilerini güncelleme işlemleri

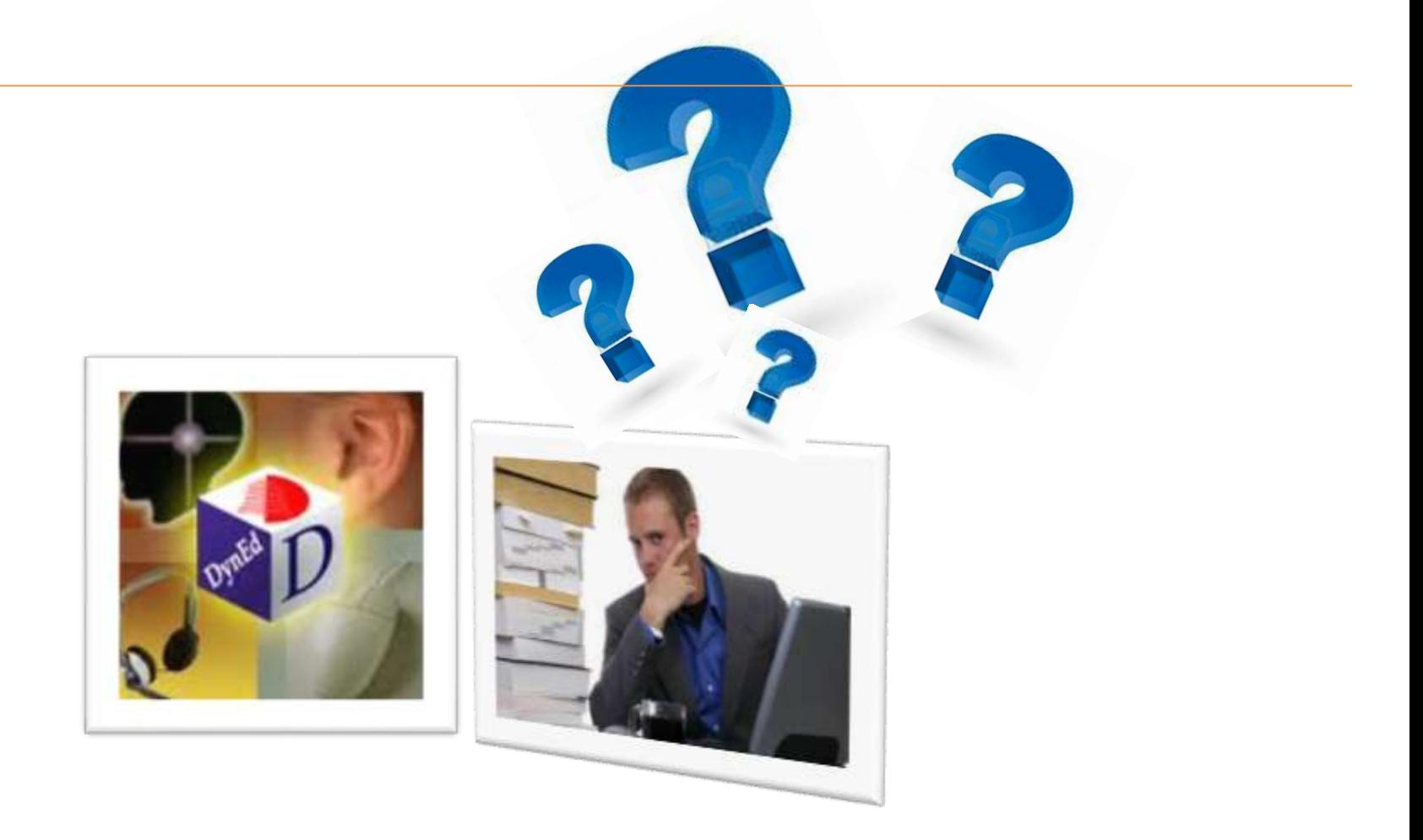

Bu dokümanın amacı; DynEd Dil Eğitim Uygulamasını MEB Okullarındaki idarecilerin, öğretmenlerin ve öğrencilerin kullanmalarını sağlamaktır. Dokümanda DynEd'e giriş yapmadan önce neler yapılması gerektiği anlatılmaktadır. Yönergeleri takip ederek işlemleri gerçekleştirebilirsiniz.

## *Sırasıyla aşağıdaki işlemleri yapmanız gerekmektedir*

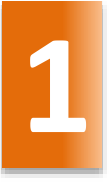

Kurum bilgilerini güncelleme

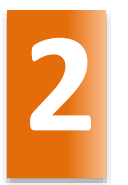

Öğretmen bilgilerini güncelleme

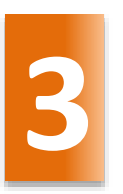

Öğrenci bilgilerini güncelleme

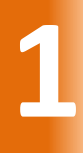

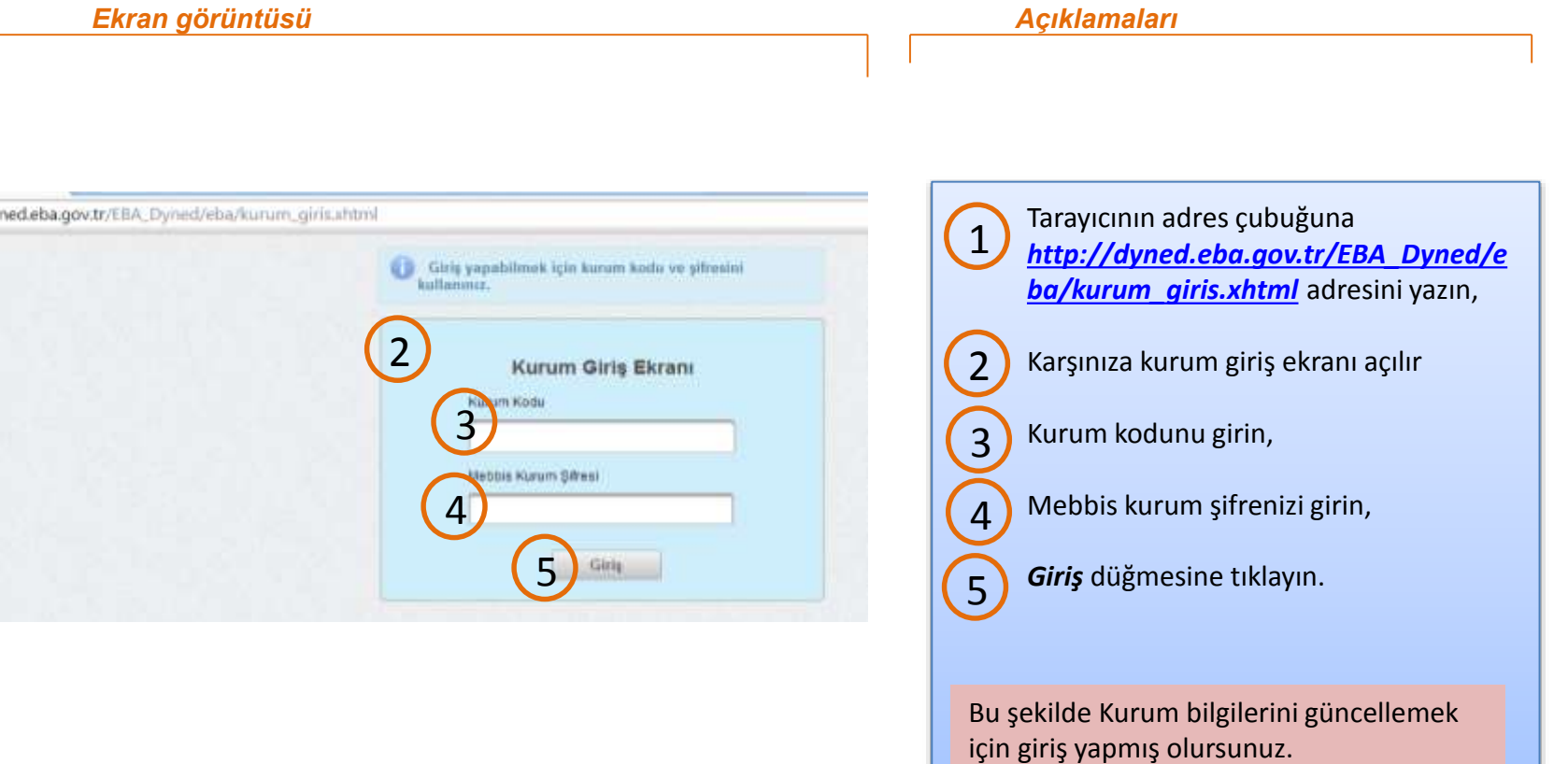

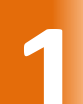

# **1** Kurum bilgilerini güncelleme

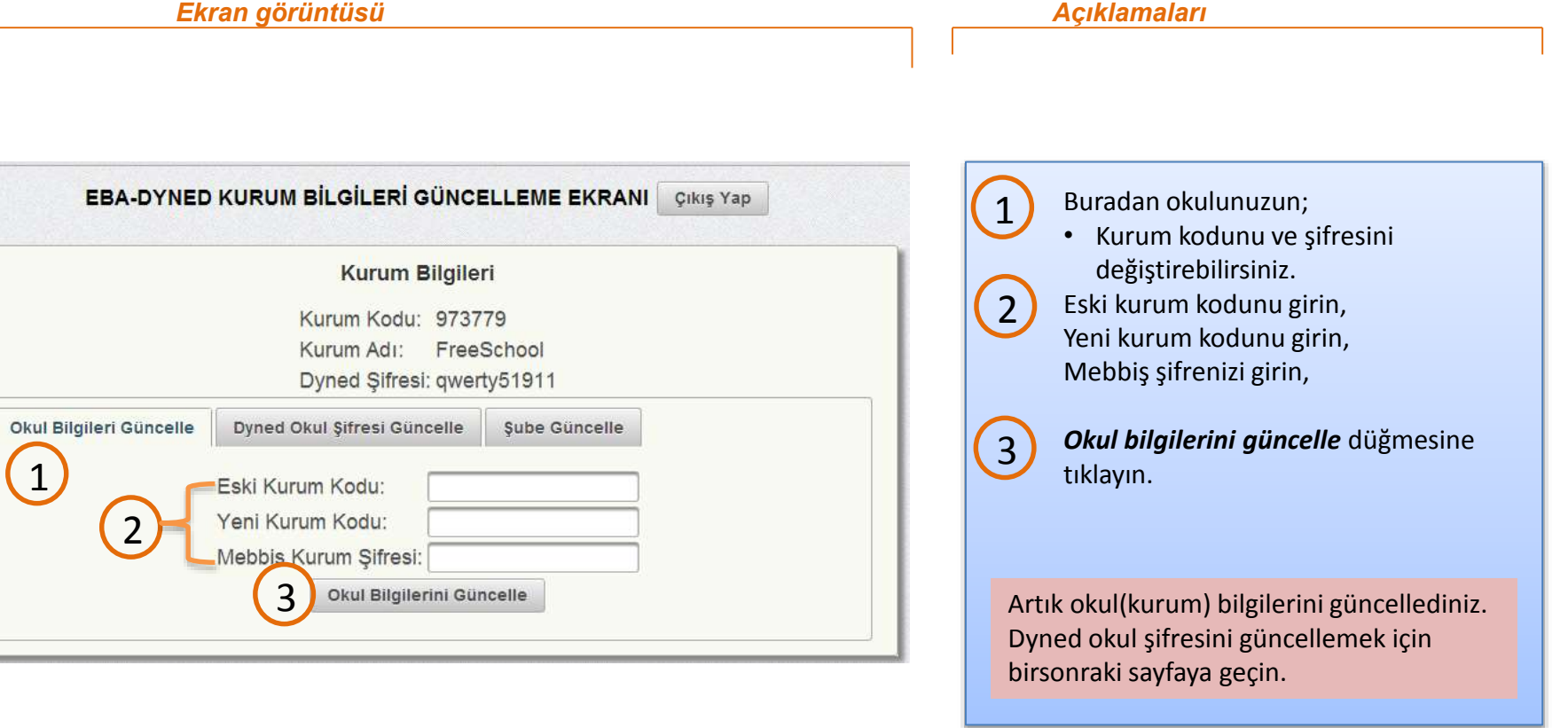

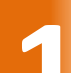

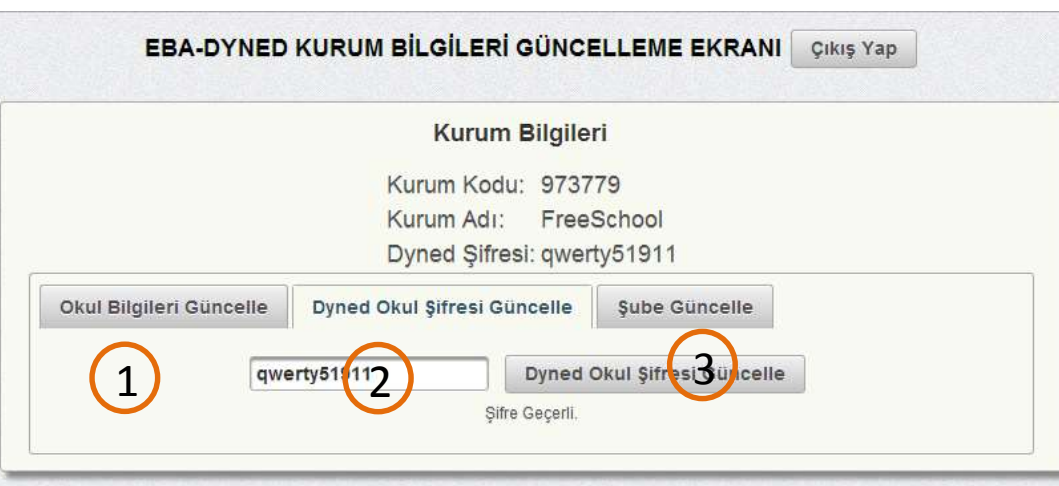

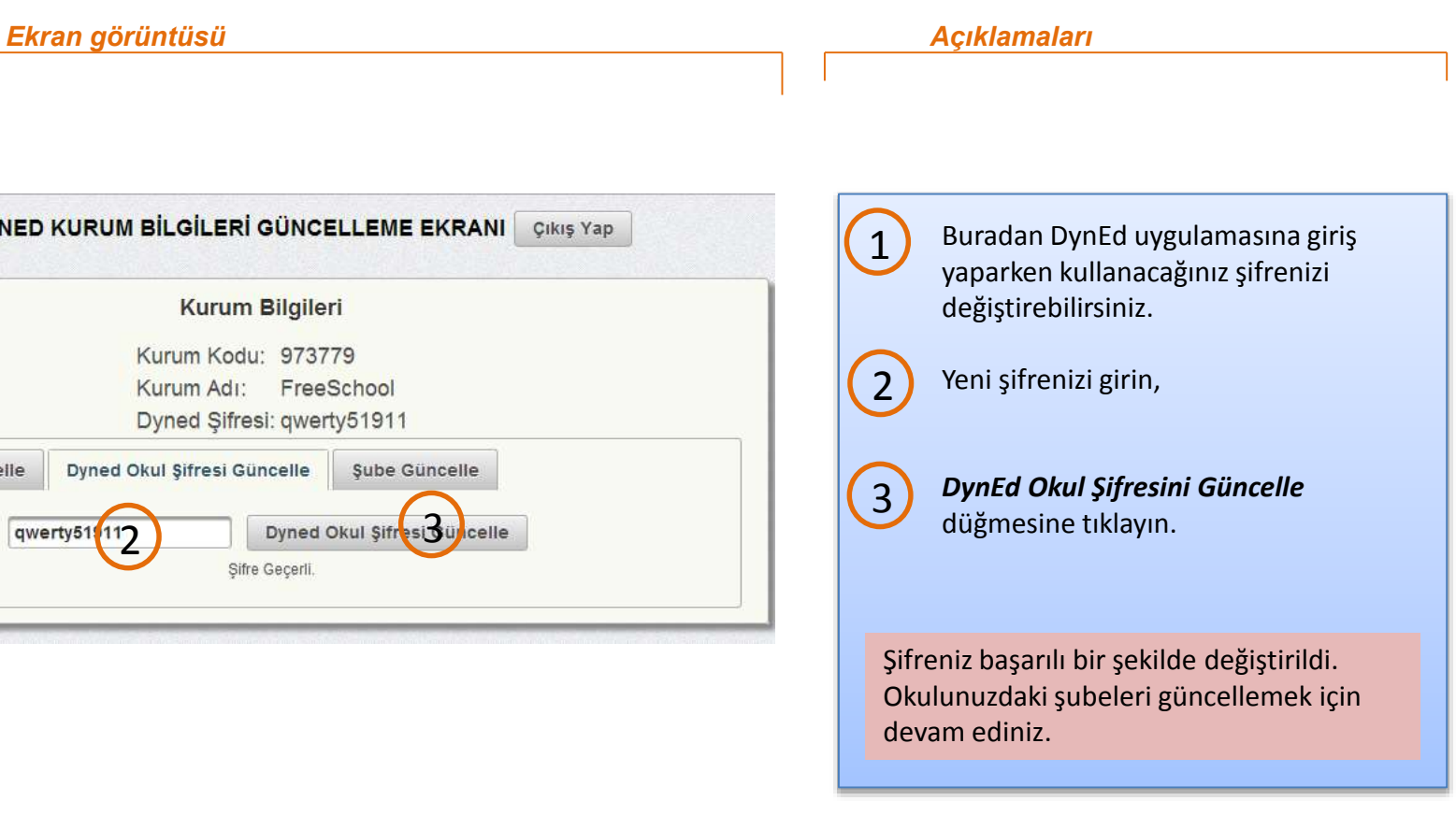

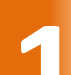

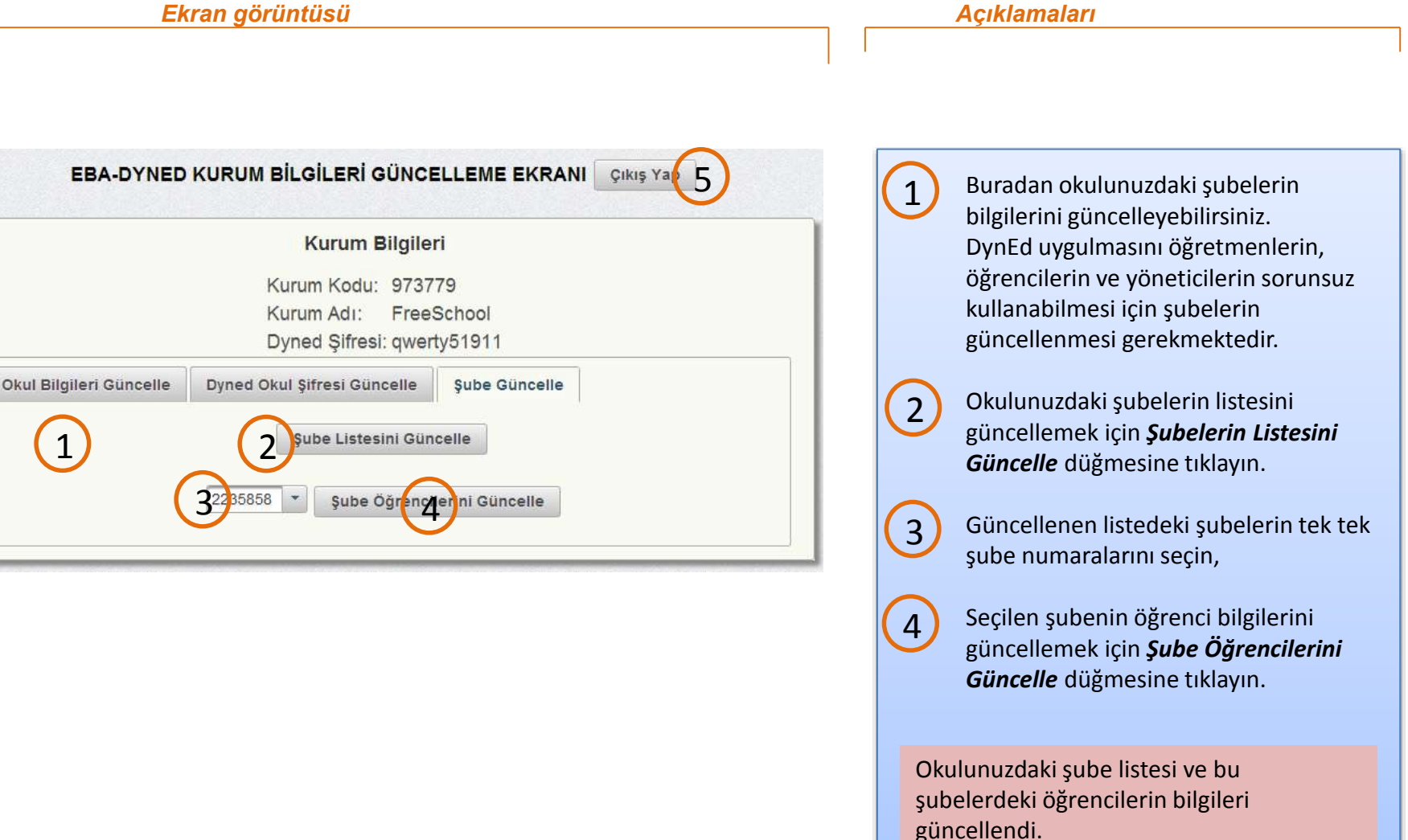

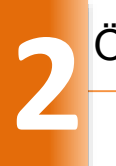

2

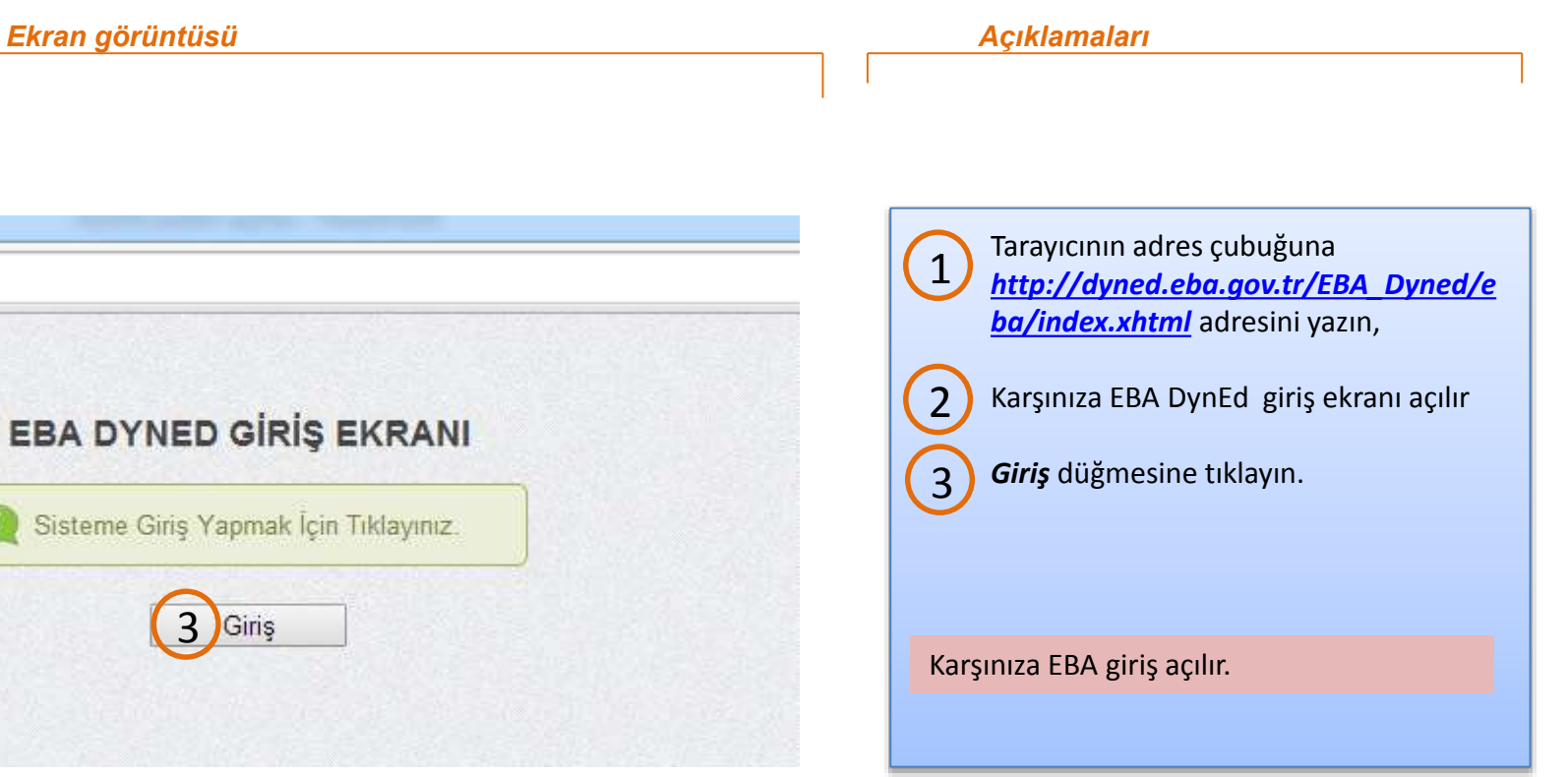

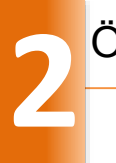

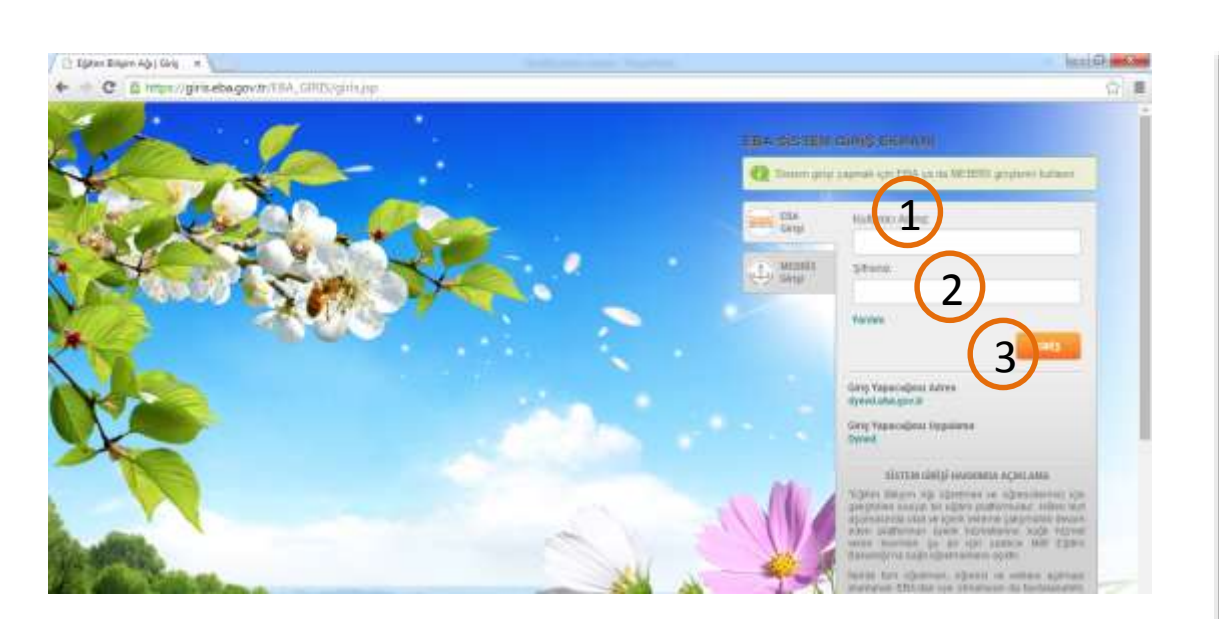

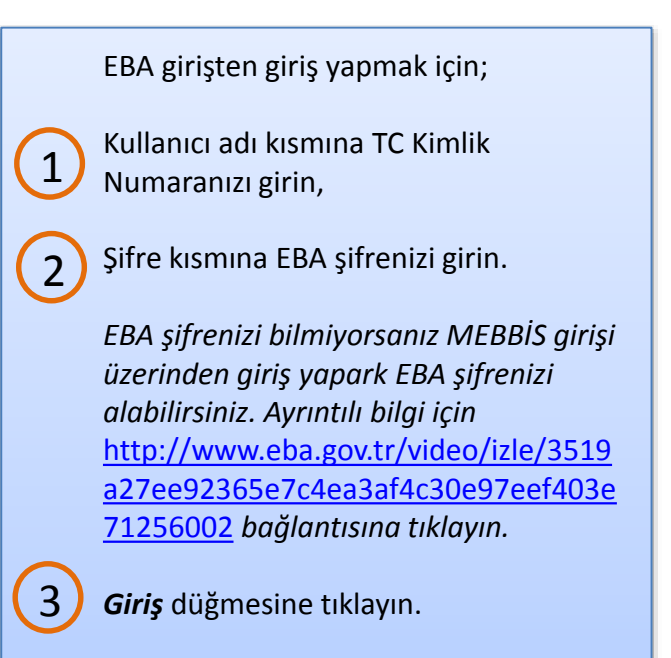

Öğretmen bilgilerini güncellemek için başarılı bir şekilde giriş yaptınız.

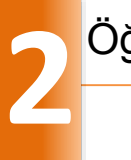

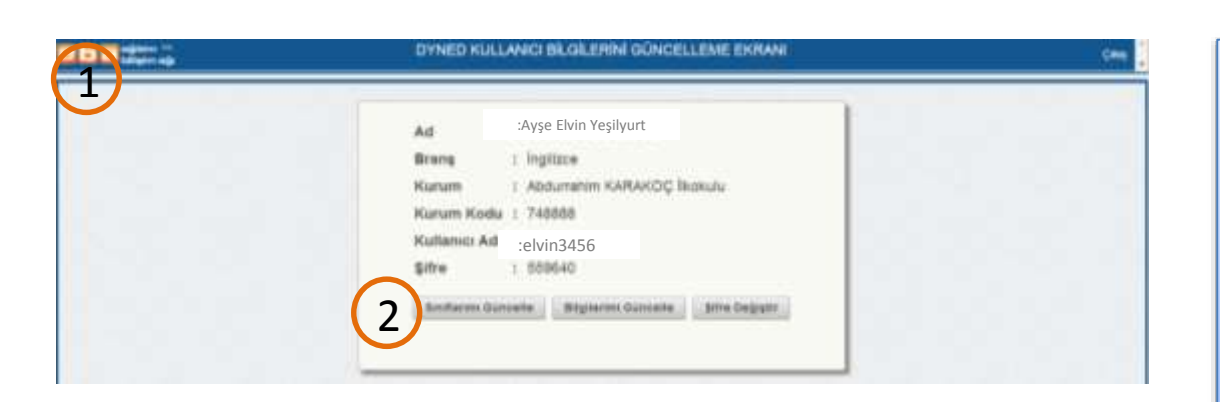

Karşınıza DynEd kullanıcı bilgileri güncelleme ekran açılır. 1

Dersine girdiğiniz sınıfların bilgilerini güncellemek için *Sınıflarımı Güncelle* düğmesine tıklayın. 2

Sınıfı güncelleyeceğiniz alan açılır.

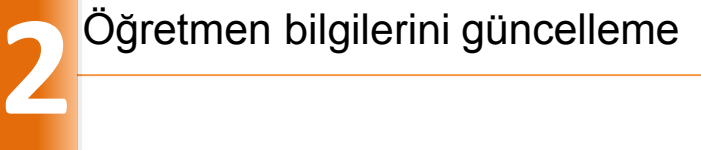

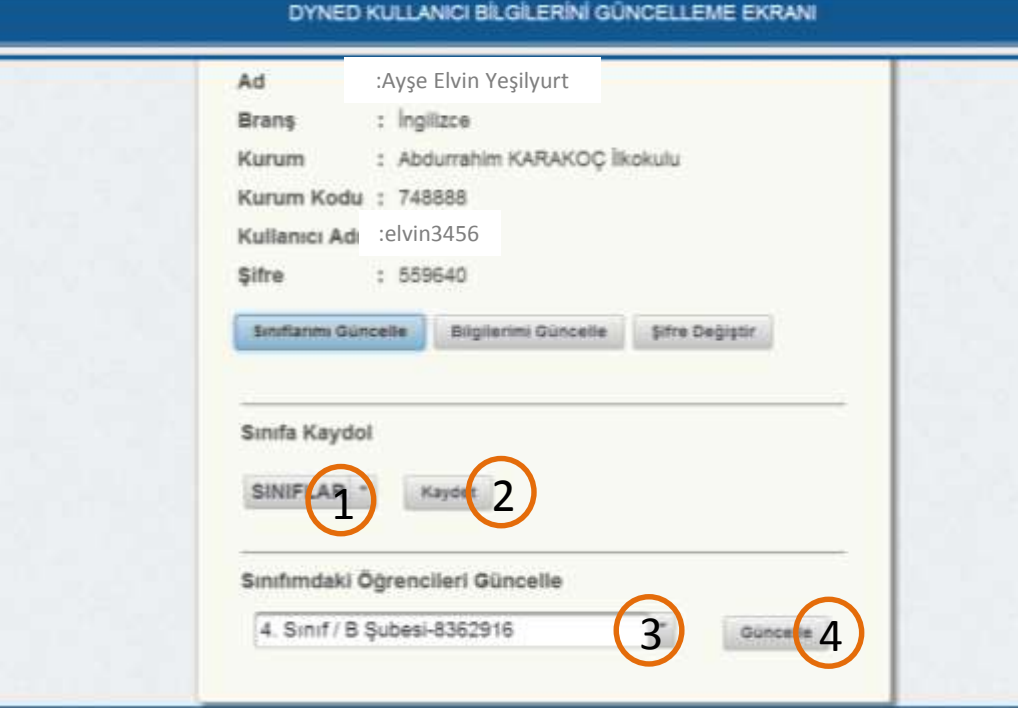

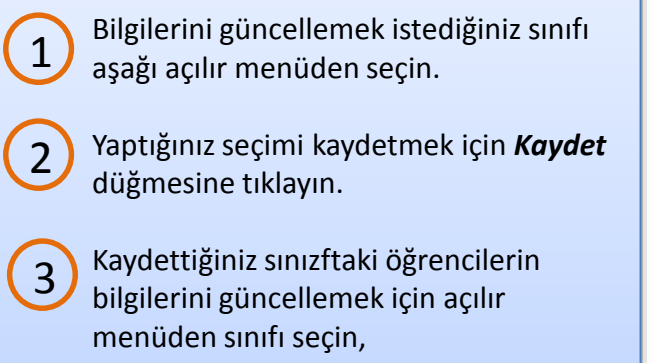

*Güncelle* düğmesine tıklayın,

4

DynEd uygulamasını kullanacak sınıfların bilgilerini başarılı bir şekilde güncellediniz. Bilgilerinizi güncellemek için devam ediniz.

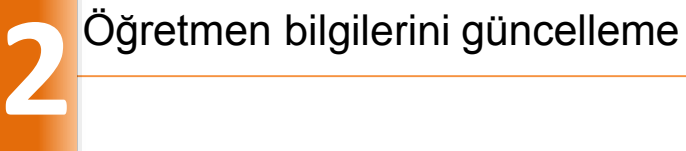

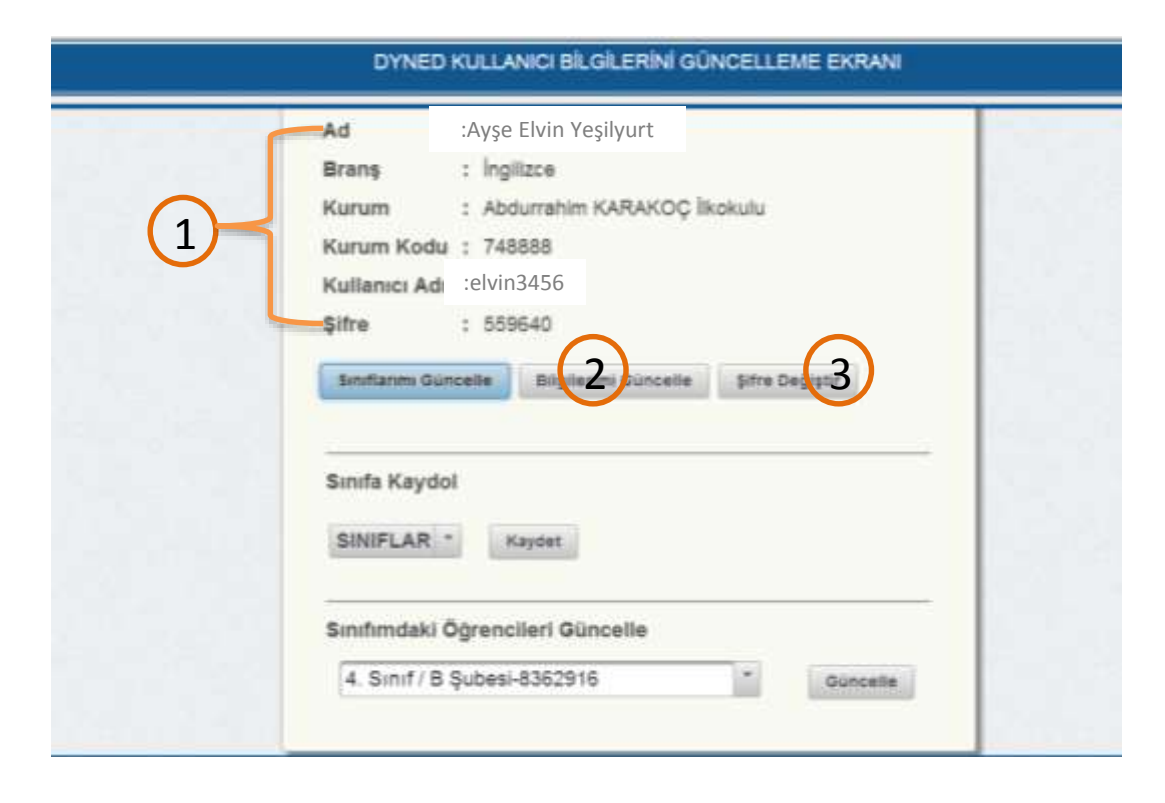

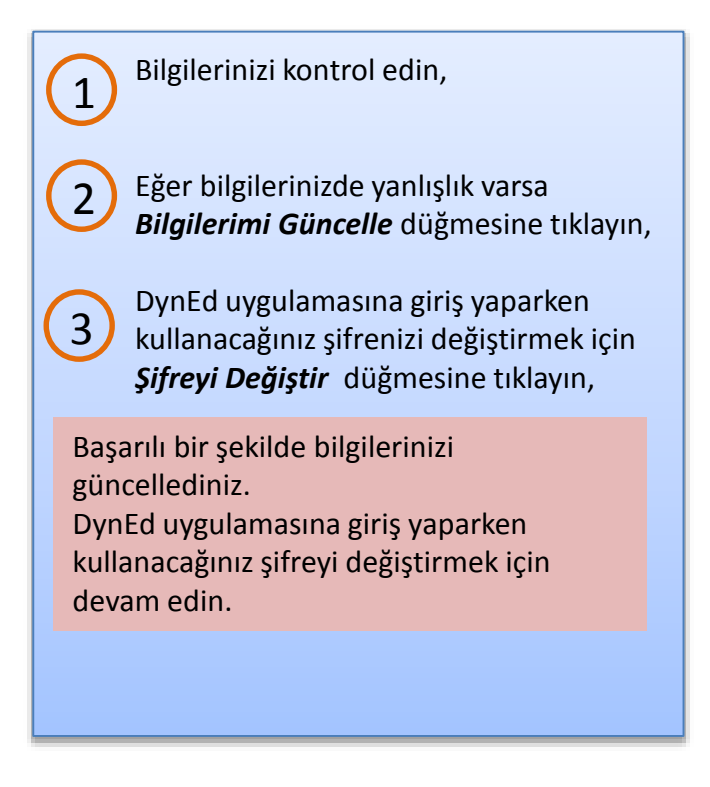

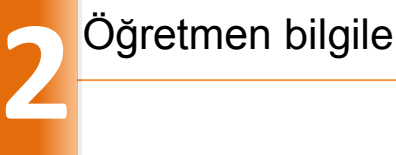

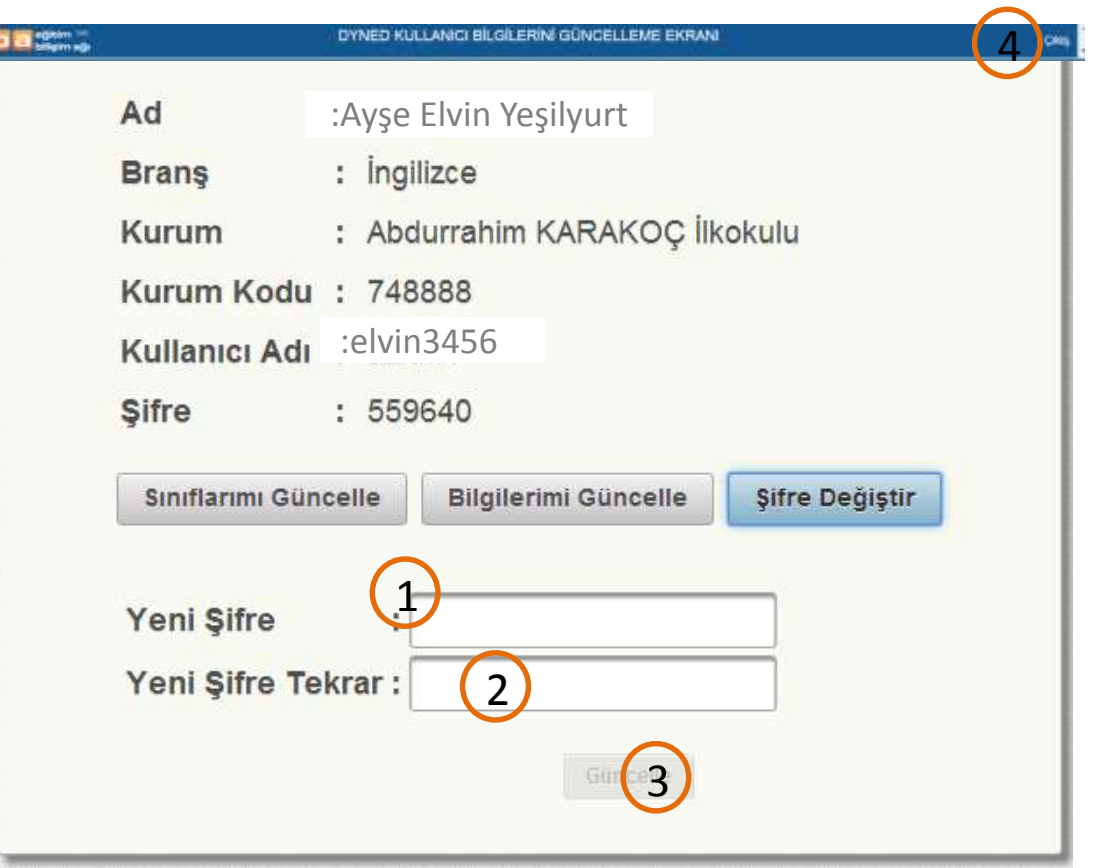

Belirlediğiniz şifrenizi girin,

Şifrenizi tekrar girin,

*Güncelle* düğmesine tıklayın,

Şifreniz başarılı bir şekilde güncellendi.

4

1

 $\overline{\mathcal{L}}$ 

3

Çıkış yapmak için sağ üst köşedeki *Çıkış* düğmesine tıklayın.

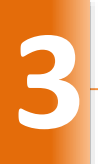

 $\odot$ 

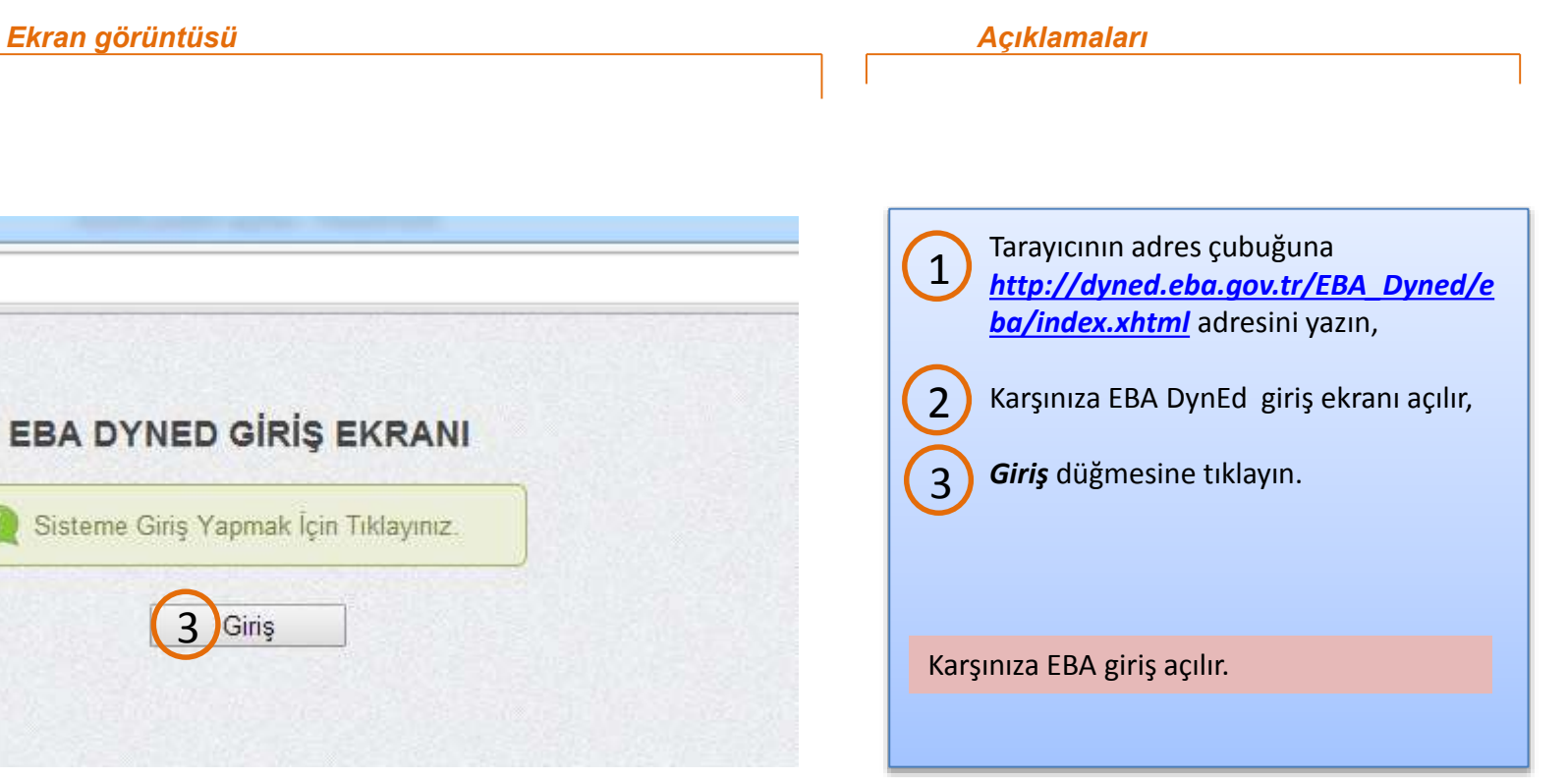

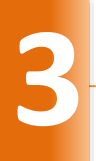

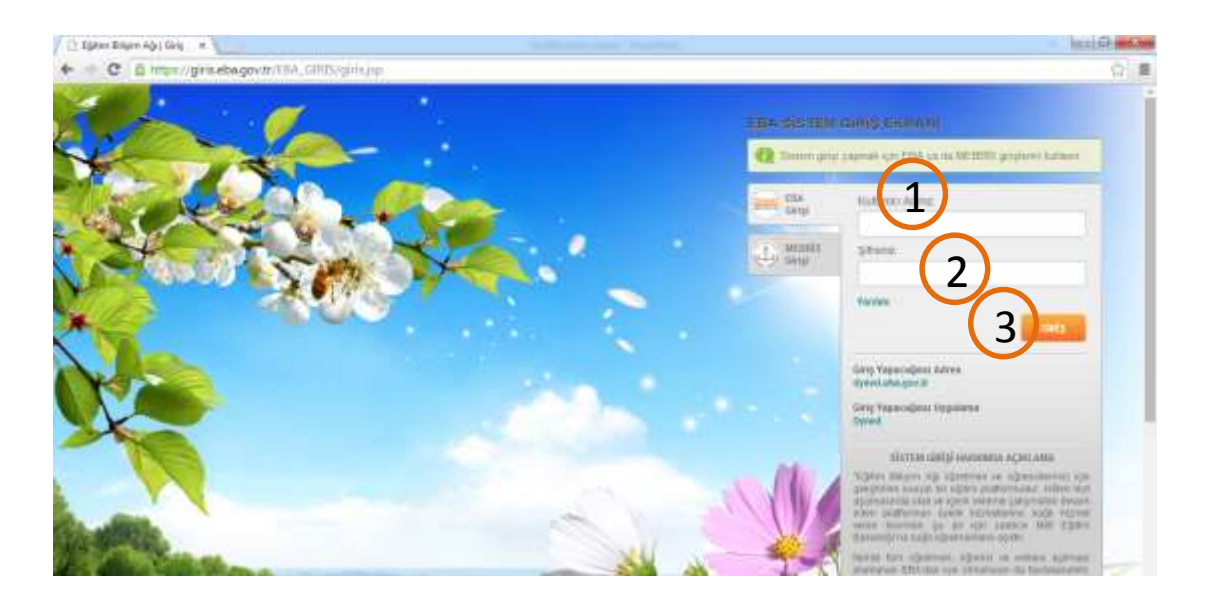

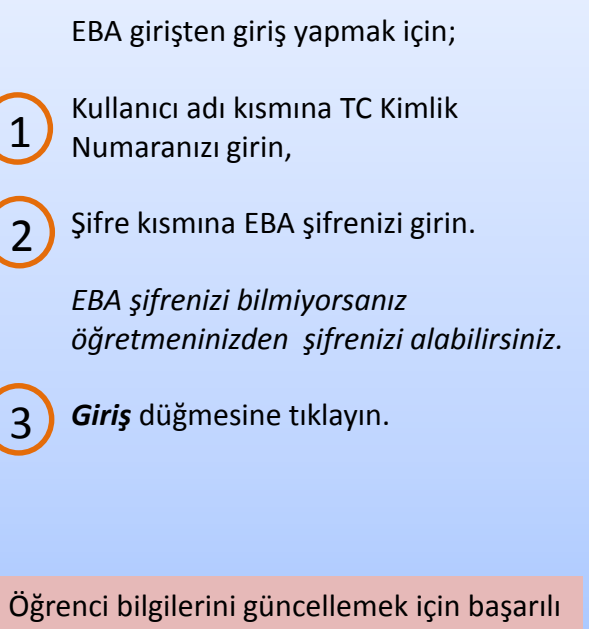

bir şekilde giriş yaptınız.

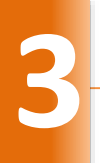

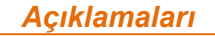

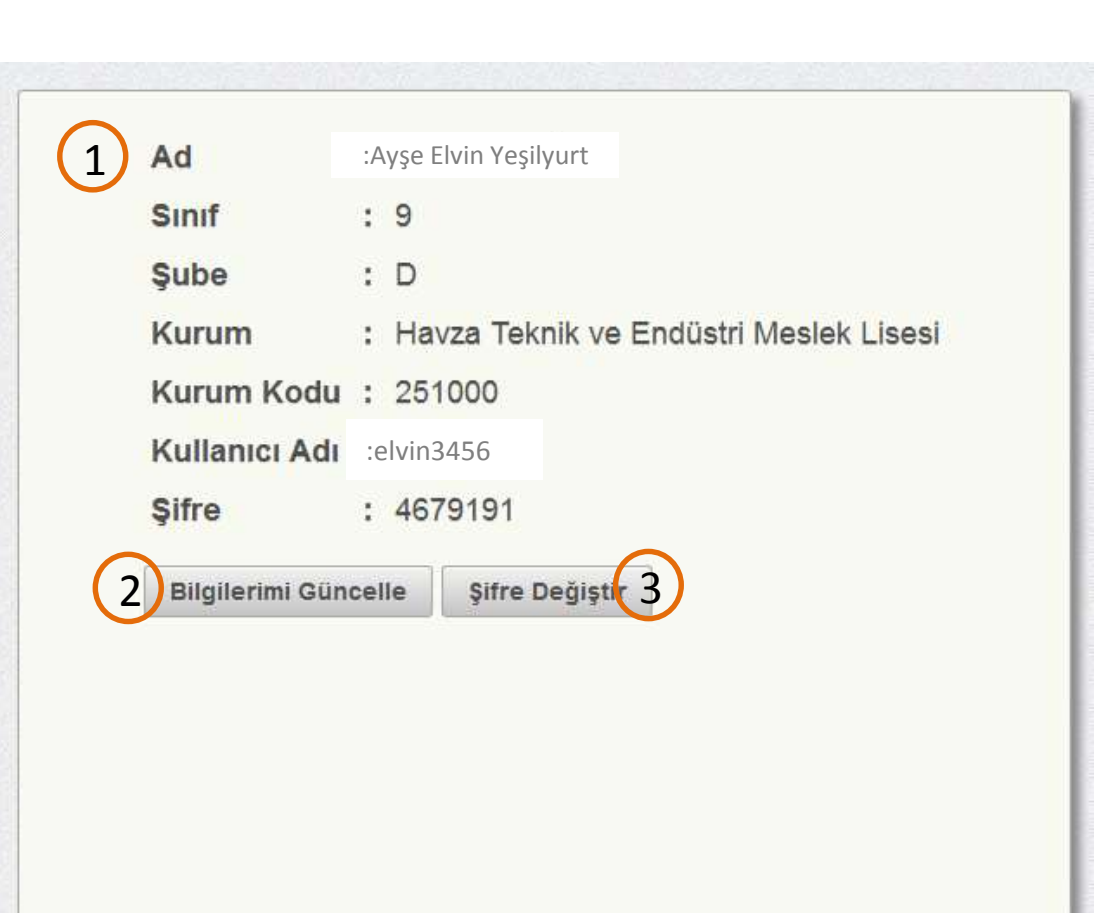

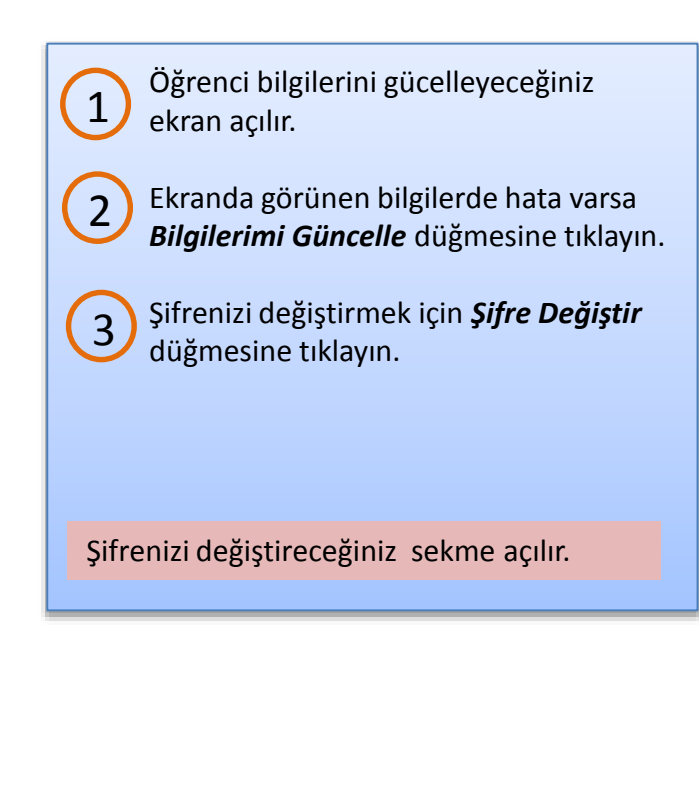

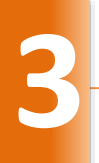

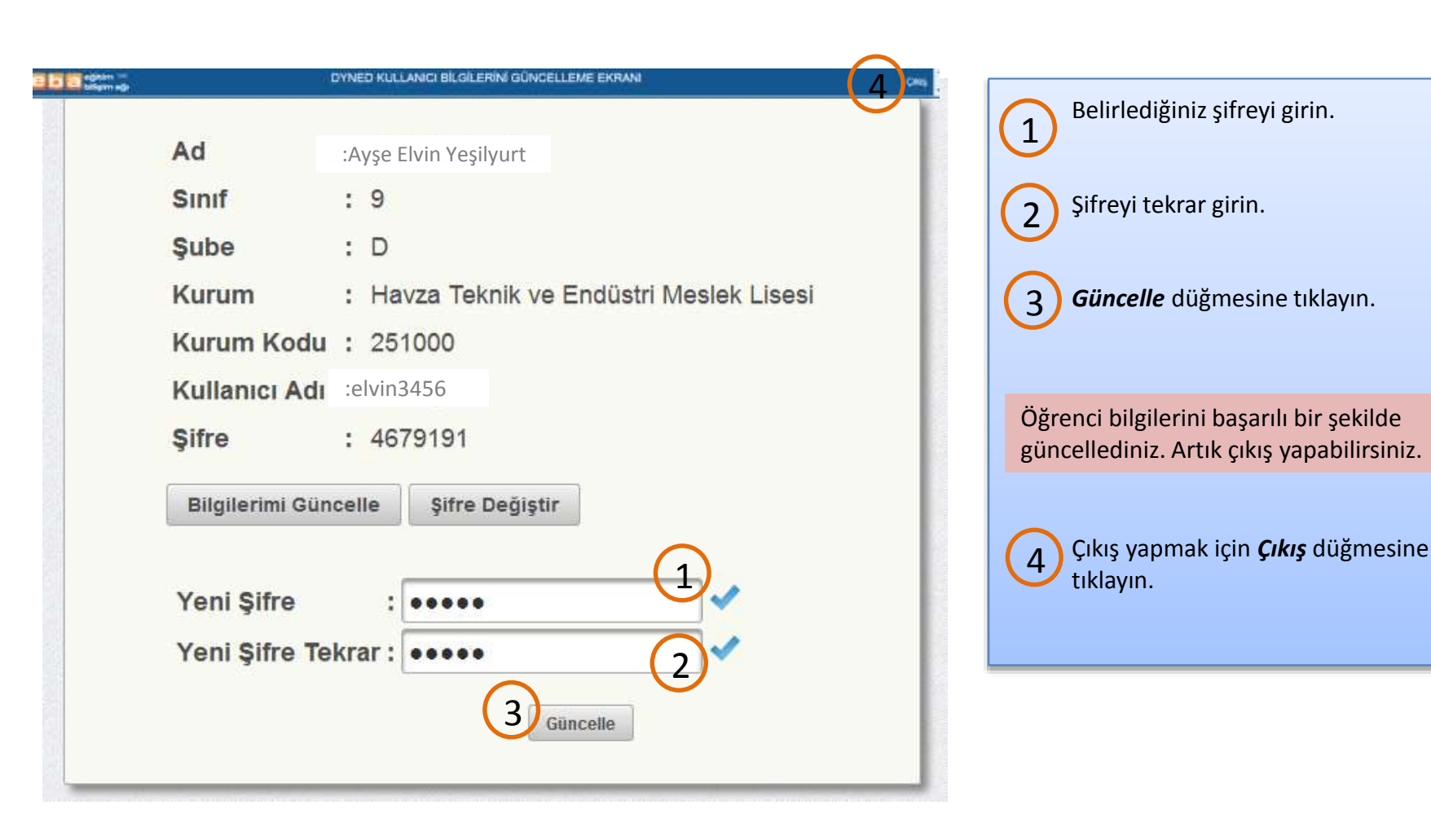